# **Mobile Number Login**

### **Prerequisites before installation**

● Backup files and database.

### **Installation and Setup**

#### **1.Enable the extension:**

Navigate to your Magento project directory and enable the extension and clear static content.

bin/magento module: enable Synamen\_Mobile --clear-static-content

You should see the following output:

The following modules have been enabled: - Synamen\_Mobile

To make sure that the enabled module is properly registered, run 'setup:upgrade'.

bin/magento setup:upgrade

**2.Recompile your Magento project:**

bin/magento setup:di:compile

**3.Verify that the extension is enabled**

bin/magento module:status

You should see output verifying that the extension is no longer disabled:

List of enabled modules: Synamen\_Mobile

List of disabled modules: None

**4.Clear the Cache:**

You may need to clear the cache if you encounter errors when loading the storefront in a browser.

#### bin/magento cache:flush

#### **5.Setup**

Logout from Magento admin and login again.

After login, go to Store -> Configuration -> SYNAMEN -> Mobile Number Login.

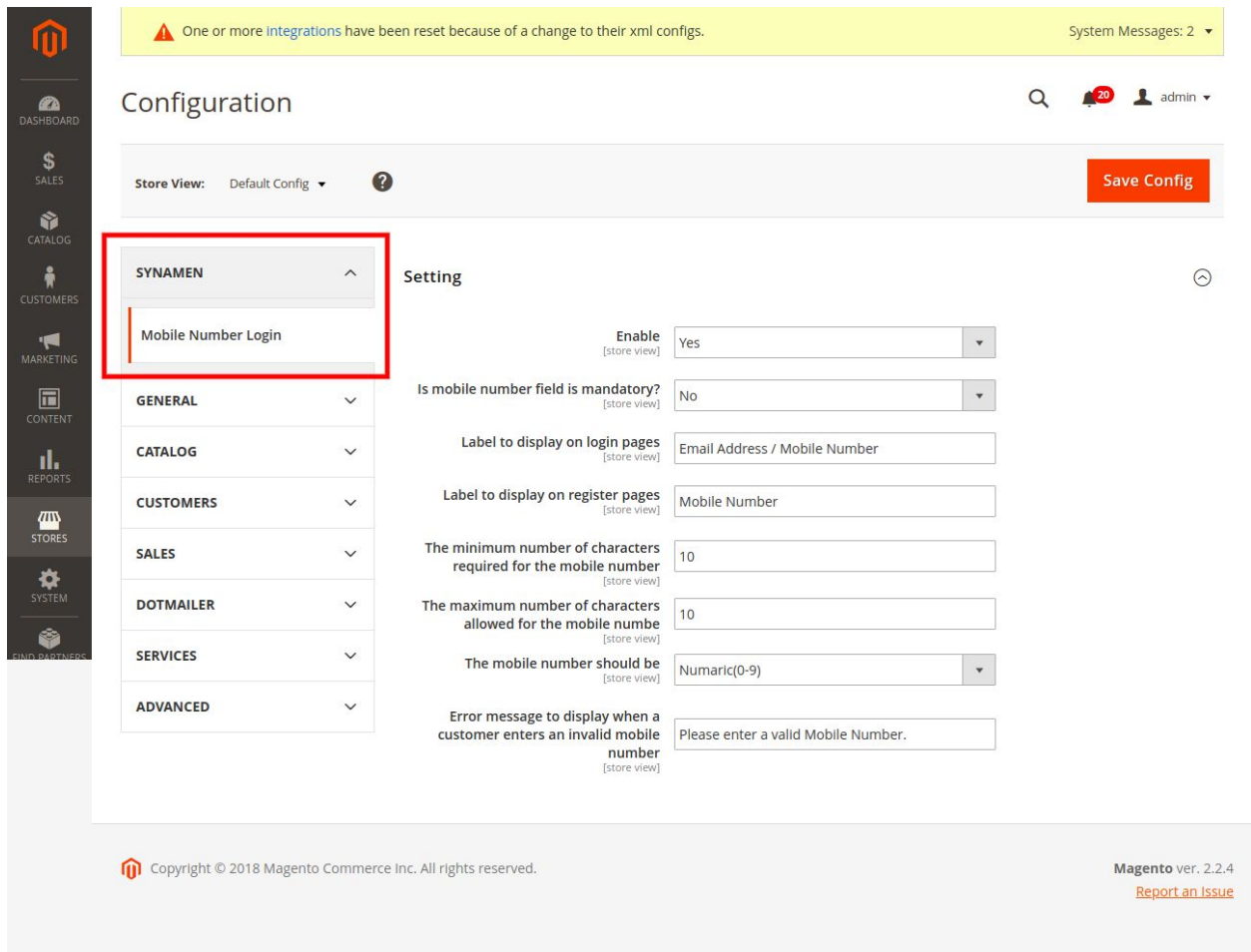

# **Options and Explanation**

**Enable** - The extension can be enabled or disabled on any time. On enabling the extension will display an addition field "Mobile Number" in customer registration form. Customer can save their mobile number on registration and can use the saved mobile number to login instead of using their email address.

**Is mobile number field is mandatory?** - The mobile number field can be set as mandatory (required) field or can be set as non-mandatory field using this option. Label to display on login pages - Enter the label which should be displayed in the frontend customer login pages. This label will displayed above the username field in login page.

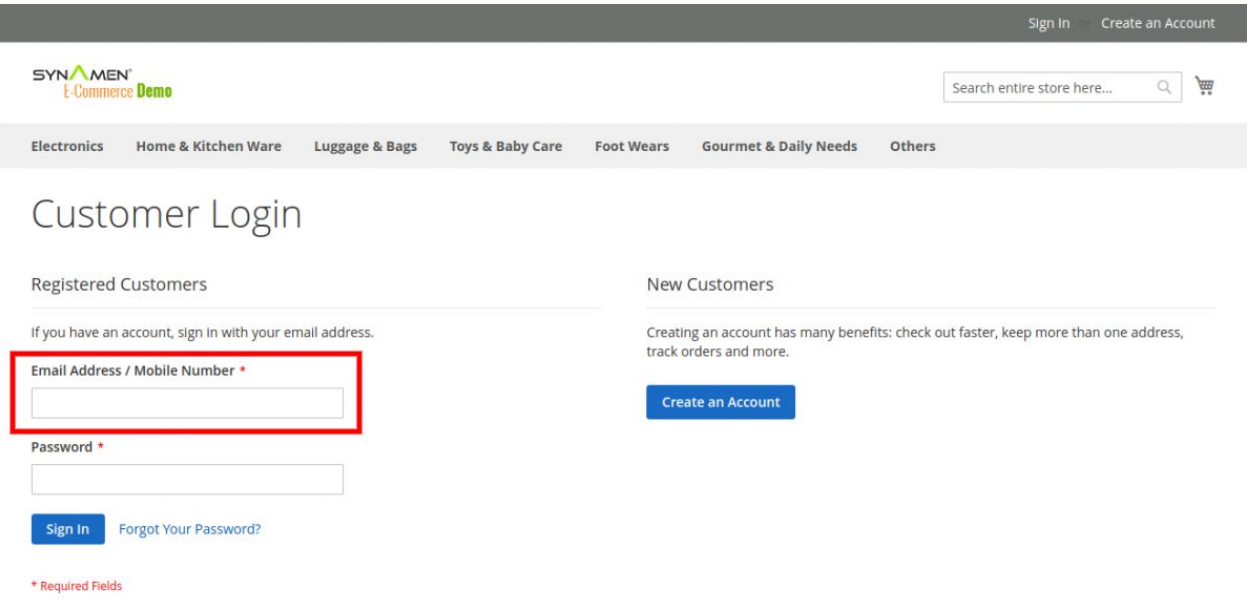

**Label to display on register pages** - Enter the label which should be displayed in the frontend customer registration pages. This label will displayed above the mobile number field in registration pages.

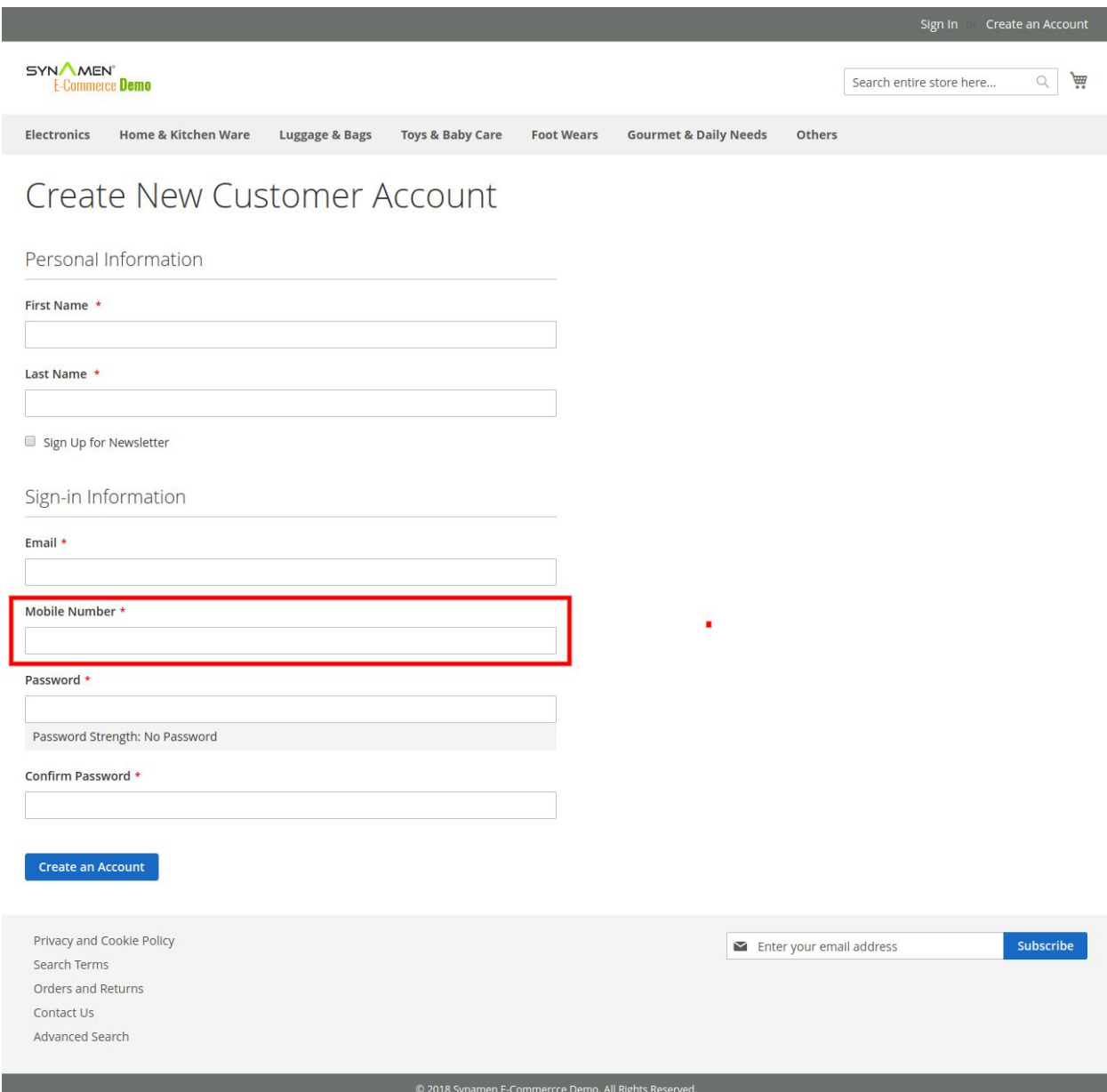

**The minimum number of characters required for the mobile number** - Enter the minimum number of characters required for the mobile number. Mobile numbers having less number of characters than the specified minimum number of characters will not be accepted.

**The maximum number of characters allowed for the mobile number** - Enter the maximum number of characters allowed for the mobile number. Mobile numbers having more number of characters than the specified maximum number of characters will not be accepted.

**The mobile number should be** - Choose the allowed type for the mobile number. If "Numeric" is chosen then the mobile number field will allow only integers (0 - 9). If "Numeric with special characters" is chosen then the mobile field will allow integers, "+", "-", "(", ")" and space.

**Error message to display when a customer enters an invalid mobile number** - Enter the error message which should be displayed when any of the above validations fails.

## **Other Features**

● Customers can edit or update their mobile number from customer dashboard -> Account information.

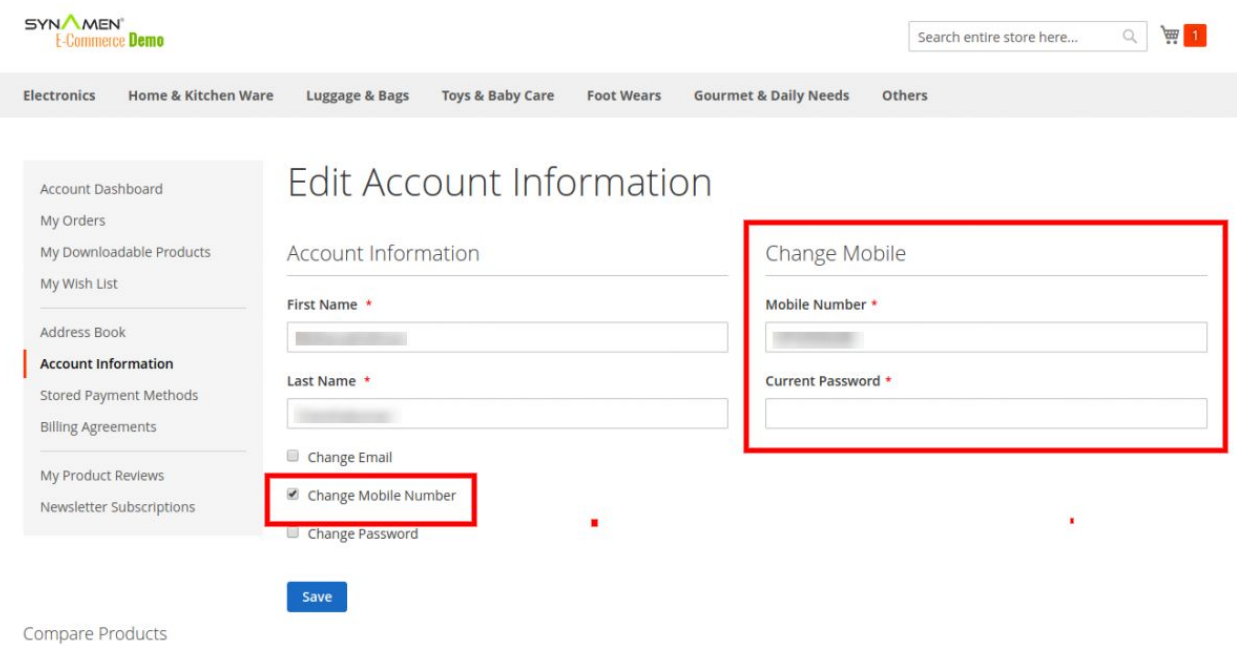

● Magento admin can edit or update the mobile number of a customer from Admin.

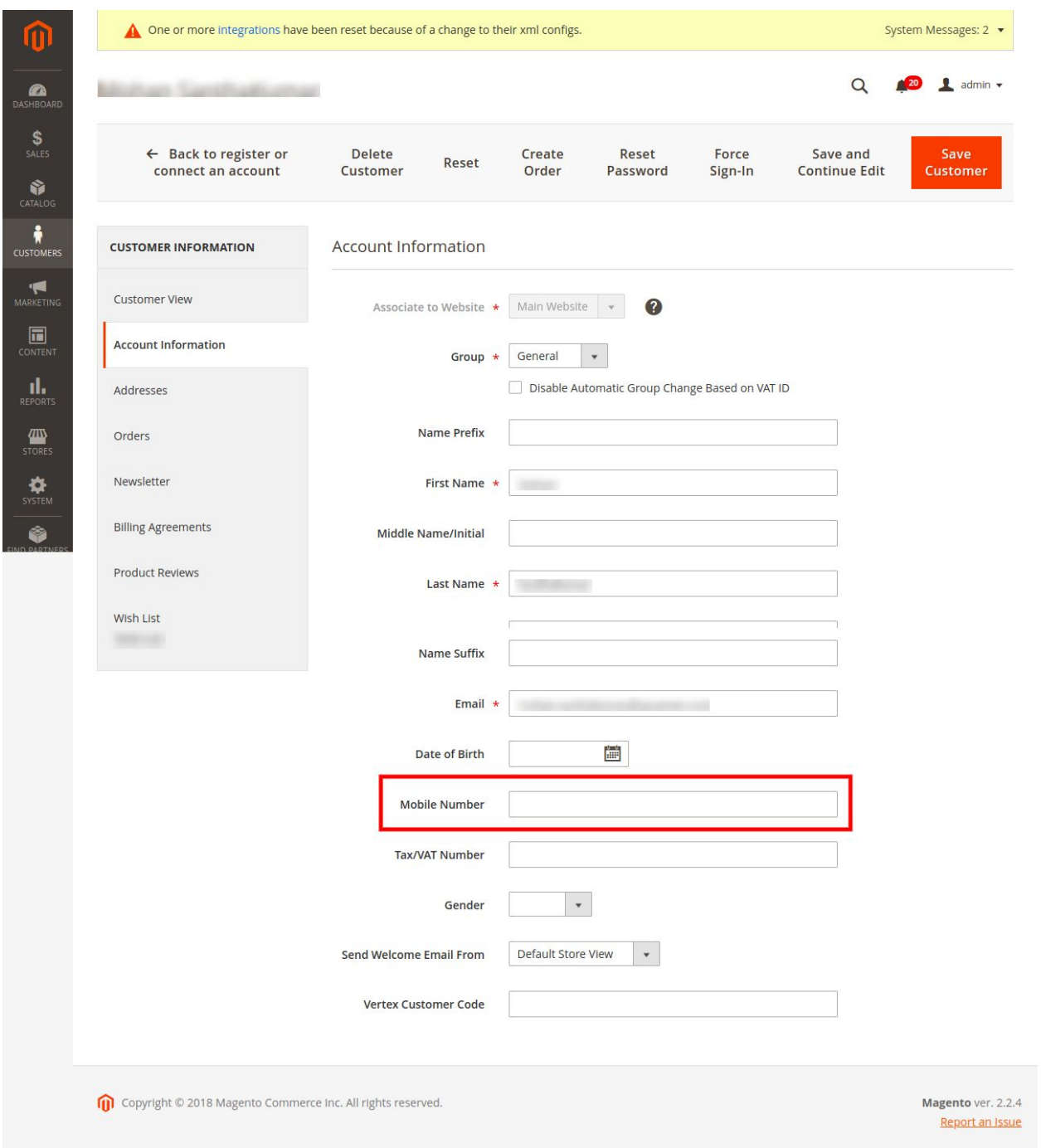

• Mobile number login is also available in checkout page.

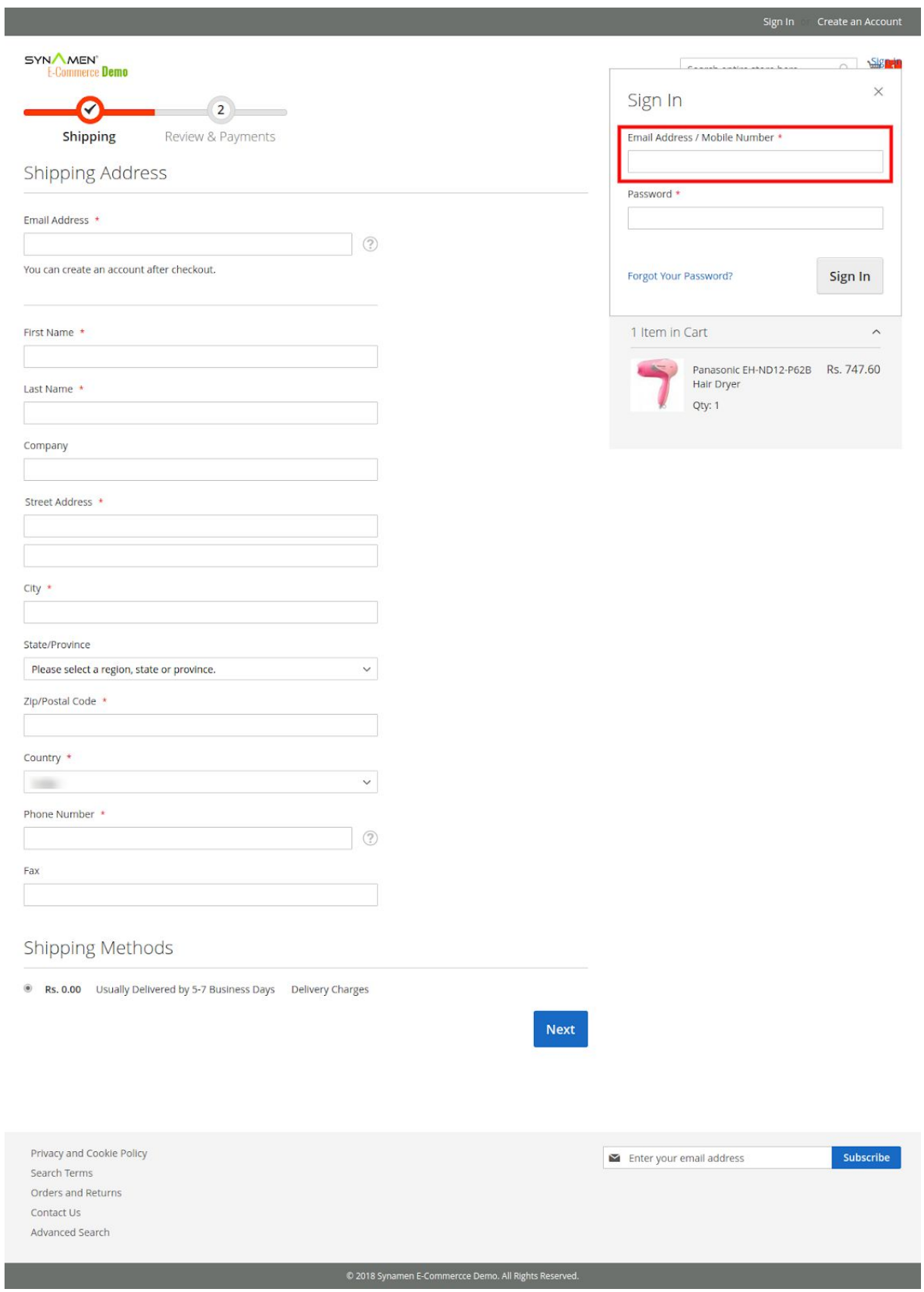